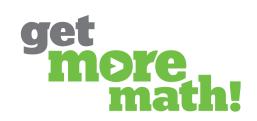

Print this document to keep track of your progress.

Student password or alternate password

#### TASK 1 CREATE A CLASS & ADD STUDENTS

#### CHECKLIST: CLASS SETUP TEACHER SCREEN From CLASSES, click the CREATE CLASS button Name your demo class, choose a grade level/subject area, and click NEXT Preview each of the Mixed Review Starter Bundle skills and click DONE Navigate to Roster and add a demo student using the Class Enrollment Link Add a second demo student manually using the Add Students button Edit one student's username and password Click on the printer icon to view the class roster CHECK FOR UNDERSTANDING 1. Each new class can be preloaded with five skills so that students can learn how GMM works and increase their confidence. □ True ☐ False 2. What option(s) do you have to add students to a class? Choose all the apply Share the Class Enrollment Link with the students Upload a csv or excel file Manually enter each student's first and last name Student's will be added by the school's tech administrator 3. The slider for the Class Enrollment Link should always be turned on for active classes. True **¬** False 4. What student information is displayed on the printed class roster? Choose all the apply Student name Student ID number ☐ Student username

CUECNI ICT. THE CTI INCLIT EVDEDIENICE

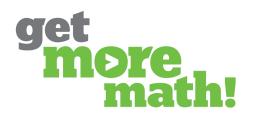

#### TASK 2 EXPERIENCE THE STUDENT APP

| STUDENT SCREEN                                                                                                    |
|----------------------------------------------------------------------------------------------------|
| Login as one of your demo students: <a href="https://gmm.getmoremath.com/student.html">https://gmm.getmoremath.com/student.html</a> Watch the Student Getting Started Video (9 minutes): <a href="https://youtu.be/50JIEbFVFzc">https://youtu.be/50JIEbFVFzc</a> View the Student Guide: <a href="https://tinyurl.com/sn58pdyn">https://tinyurl.com/sn58pdyn</a> Answer some problems correctly and incorrectly  Notice the dollar signs and points earned  Earn at least 12 points |
| CHECK FOR UNDERSTANDING                                                                                                    |
| 1. From the teacher app, how can you locate the Student Video Worksheet?                                                                                                    |
| <ul> <li>□ By clicking on the green in-app chat bubble</li> <li>□ From Roster for each class</li> <li>□ Under the profile icon by choosing Teacher Resources and then Interactive Handouts</li> <li>□ Clicking on My To-Do List in the top blue ribbon</li> </ul>                                                                                                    |
| 2. On the first day of practicing a new skill, the highest color level a student can achieve is                                                                                                    |
| Red Silver Star                                                                                                    |
| ☐ Yellow ☐ Gold Star ☐ Green                                                                                                    |
| <ul><li>3. Students earn points in Get More Math any time they correctly answer a problem.</li><li>True</li><li>False</li></ul>                                                                                                    |
| 4. What happens when a student clicks on the virtual raised hand button?                                                                                                    |
| <ul> <li>☐ A hint will appear on the student's screen</li> <li>☐ Students will get access to a video that explains the problem</li> <li>☐ A tutorial of an example problem will be available to the student</li> <li>☐ The teacher will be notified that the student needs help</li> </ul>                                                                                                    |

Mixed Review

No where - the student is done

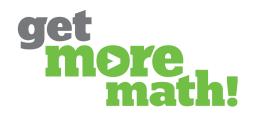

### TASK 3 FIND SKILLS & MAKE AN ASSIGNMENT

| CHECKLIST: E<br>TEACHER SCI                                                                                                    | EXPLORE THE SKII<br>REEN                                                                                       | LLS BANK                               |                                                            |                                                               |
|----------------------------------------------------------------------------------------------------|----------------------------------------------------------------------------------------------------|----------------------------------------|------------------------------------------------------------|---------------------------------------------------------------|
| <ul><li>Navigate to WORK and select your grade level/subject area in the center column</li><li>Search for skills using the various collections listed on the top right side</li><li>Use the cycle button to preview several samples of a skill</li></ul> |                                                                                                    |                                        |                                                            |                                                               |
| CHECKLIST: C                                                                                                    | REATE AN ASSIG                                                                                                 | NMENT                                  |                                                            |                                                               |
| Create an a                                                                                                    | assignment with thre<br>/IEW, the full screen I                                                                | outton, and print                      | er icon to see the                                         | eir functionality<br>ge in the bottom left.                   |
| CHECKLIST: C                                                                                                    | COMPLETE AN AS                                                                                                 | <u>SIGNMENT</u>                        |                                                            |                                                               |
| Login as or Watch you Complete                                                                                                    | ne of your demo stud<br>ir points, track your p<br>the assignment and<br>JNDERSTANDING<br>ch symbol with its m | rogress, and notion earn at least thre | ce the color of yo                                         | ur squares                                                    |
| Q                                                                                                    |                                                                                                    | C                                      |                                                            |                                                               |
| Colleagues & My<br>Work - collaborate<br>with other teachers                                                                                                    | Full Screen - display<br>examples to model<br>for students                                                     | Printer - print<br>assignments         | Search Feature -<br>find skills by key<br>words/skill code | Cycle Arrow - preview<br>different problems<br>within a skill |
| 2. What is the                                                                                                    | e recommended nun                                                                                              | nber of points pe                      | er skill for an ass                                        | ignment?                                                      |
| □ 1<br>□ 3                                                                                                    | 5 Any number you                                                                                               | choose                                 |                                                            |                                                               |
| 3. When an as                                                                                                    | ssignment is comple                                                                                            | eted by a studen                       | t, GMM automat                                             | ically transitions                                            |
|                                                                                                    | available assignment                                                                                           | t                                      |                                                            |                                                               |

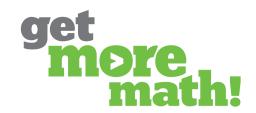

#### TASK 4 MONITOR STUDENT PROGRESS

| CHECKLIST: WORK IN MIXED REVIEW STUDENT SCREEN  Login as one of your demo students                                                          |                                                                     |
|----------------------------------------------------------------------------------------------------|---------------------------------------------------------------------|
| Click the virtual raised hand button                                                                                                    |                                                                     |
| <b>CHECKLIST: MONITOR CURRENT STA</b>                                                                                                    | <u> TUS, CHECK PROGRESS, &amp; ACHIEVEMENT</u>                      |
| TEACHER SCREEN                                                                                                    |                                                                     |
| Login to your GMM teacher accoun<br>on the left, and Current Status in th                                                                   | t. Navigate to CLASSES, choose your class<br>e second column        |
| <ul><li>Examine the three vertical dots by r</li><li>Working On, Points Today, and Tim</li></ul>                                            | name and the columns listed. (Name, Help Order,<br>e Since Correct) |
| Click on the demo student's name                                                                                                    | and view their current problem and answer                           |
| Set a Daily Goal to greater than the                                                                                                    | points your demo student has earned                                 |
| ☐ View the Assignment Report and th                                                                                                    | ne Points History Report                                            |
|                                                                                                    | e note of the points remaining in the dashboard                     |
| Earn points until the Daily Goal is co                                                                                                    | ompleted                                                            |
| <u>CHECK FOR UNDERSTANDING</u>                                                                                                    |                                                                     |
| <ol> <li>Use Current Status to immediately identify students that need assistance.</li></ol>                                                | points                                                              |
| The assignment that is not available to                                                                                                    | ·                                                                   |
| 4. How can you determine if a student me Look at the Current Status report Look at the Assignments report Look at the Points History report |                                                                     |

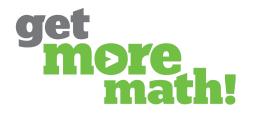

#### TASK 5 time to Launch

| CHECKLIST: PRIOR TO THE FIRST DAY                                                                                                    |
|----------------------------------------------------------------------------------------------------|
| TEACHER SCREEN                                                                                                    |
| Create your Classes                                                                                                    |
| Add your students manually or provide the Class Enrollment Link to your students                                                                                                    |
| CHECKLIST: ON THE FIRST DAY                                                                                                    |
| TEACHER SCREEN                                                                                                    |
| Direct your students to watch the Getting Started Video: <a href="https://youtu.be/50JIEbFVFzo">https://youtu.be/50JIEbFVFzo</a>                                                                                                    |
| Instruct your students to complete the video worksheet: <a href="https://tinyurl.com/pch62be">https://tinyurl.com/pch62be</a>                                                                                                    |
| Review the worksheet answers with your students                                                                                                    |
| Provide time for your students to work in their account, change colors, and earn points in Mixed Review                                                                                                    |
| CHECKLIST: DURING THE FIRST WEEK TEACHER SCREEN                                                                                                    |
| <ul> <li>Create and assign two assignments</li> <li>Observe your students in real-time using the Current Status Screen</li> <li>Set a daily goal each day</li> <li>Click on the profile icon in the upper right corner to access Teacher Resources</li> </ul> |
|                                                                                                    |

### TRAINING 1 IS DONE!

If you completed this training on paper, please scan all pages and email it to <a href="mailto:support@getmoremath.com">support@getmoremath.com</a>

You will be entered in to our monthly \$100 Amazon gift card drawing.